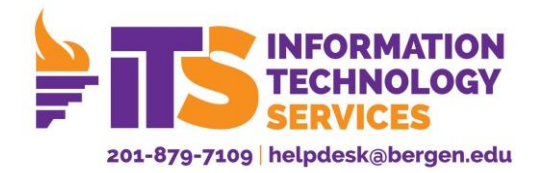

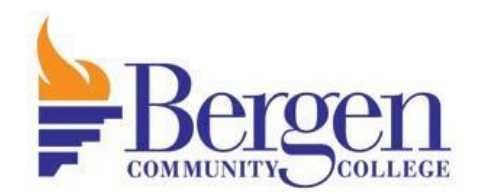

# Bergen Community College Webex Instructions

## Meeting Host

**For technical assistance please call the Help Desk x7109**

#### **Overview**

Webex Meetings is a video conferencing service available to BCC users to host or join meetings at [bergen.webex.com.](file:///C:/Users/akaur/Downloads/bergen.webex.com) Webex offers two main types of meeting rooms, personal meeting rooms and scheduled meeting rooms.

#### Personal Meeting Room

Your personal meeting room a room that you can use at any time to host remote sessions. The URL for this room never changes. You[r personal meeting room](https://help.webex.com/en-us/nul0wut/Cisco-Webex-Personal-Rooms-in-Cisco-Webex-Meetings) can be used in situations where you want the session to be open to anyone with the common URL and not limited to specific audiences. The general format of the URL for this room is [https://bergen.webex.com/meet/username.](https://bergen.webex.com/meet/username) To create a personal meeting room:

- 1. Open a web browser and navigate to bergen.webex.com
- 2. Click *Sign In* at the top right of the screen

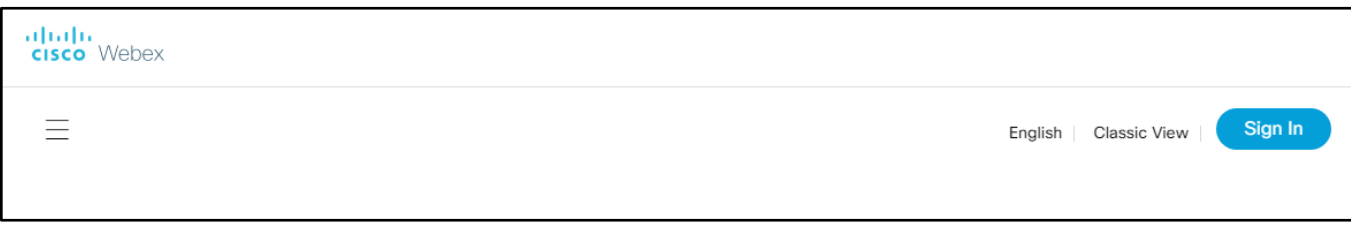

3. Enter your @bergen.edu email address and click *Next*

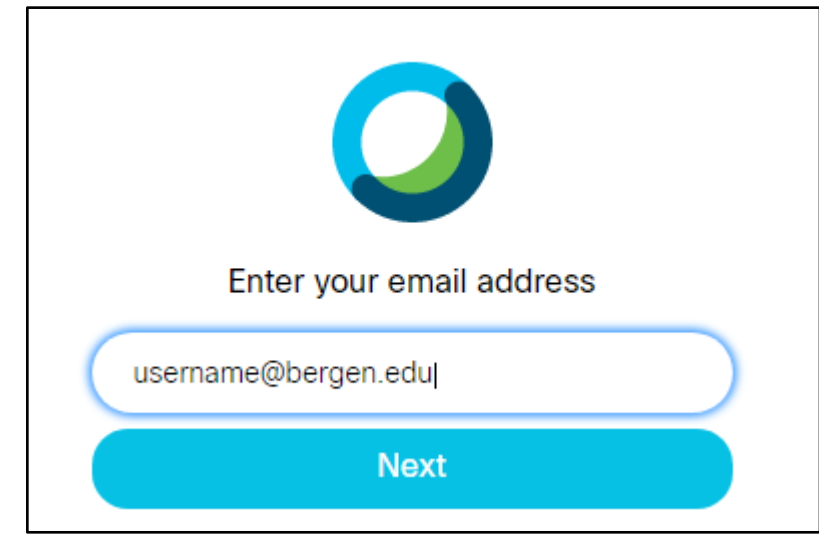

4. You will be redirected to the Bergen Community College Single Sign On page. Sign in with your Bergen username and password.

5. Your personal meeting room details will be displayed in the center of the screen. Click *Start a Meeting* to open your personal meeting room.

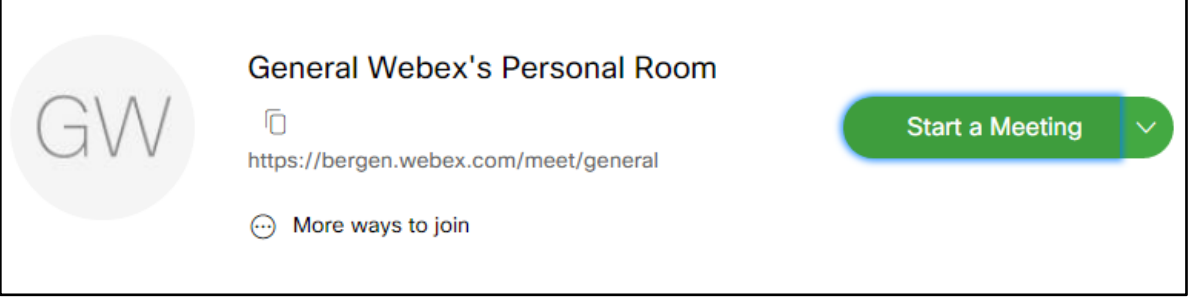

#### Scheduled Meeting Room

The scheduled meeting room allows you to have a unique URL for the session or set of recurring sessions. This is useful to have a set URL that is for weekly office hours. At reoccurrence can be set to end at the end of the semester, after which the URL will no longer be active.

- 1. Open a web browser and navigate to **bergen.webex.com**
- 2. Click *Sign In* at the top right of the screen

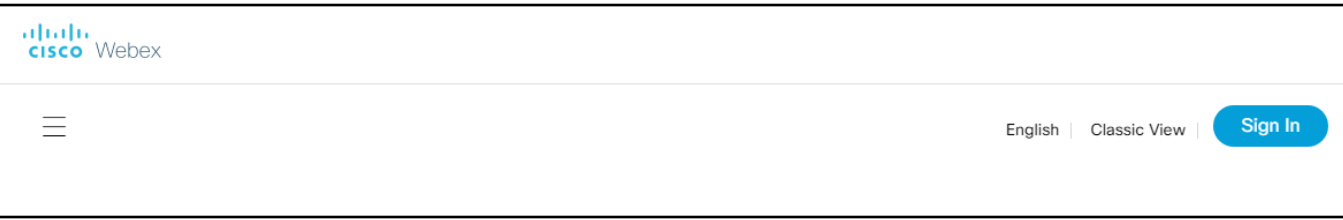

3. Enter your @bergen.edu email address and click *Next*

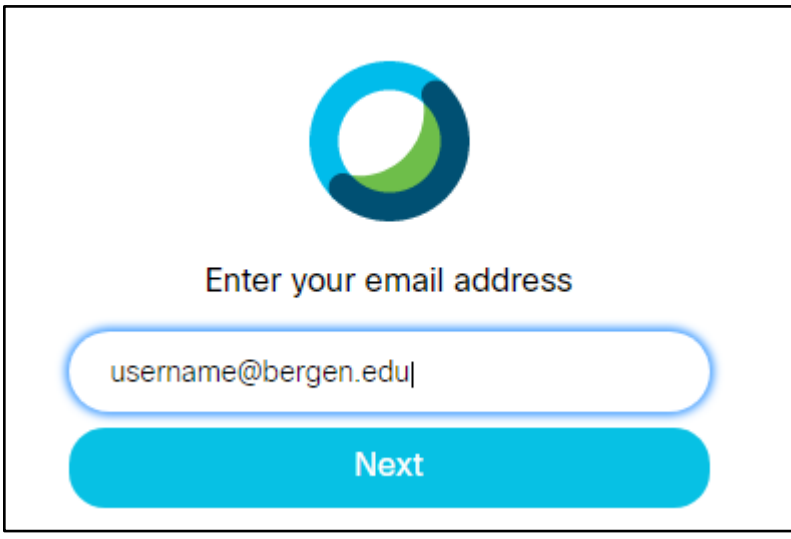

- 4. You will be redirected to the Bergen Community College Single Sign On page. Sign in with your Bergen username and password.
- 5. Click the *Schedule* button in the Upcoming Meetings section displayed below your personal meeting room.

Schedule

**Upcoming Meetings** 

6. Enter a meeting title and password. To set a recurring schedule for the meeting check the *Recurrence* box.

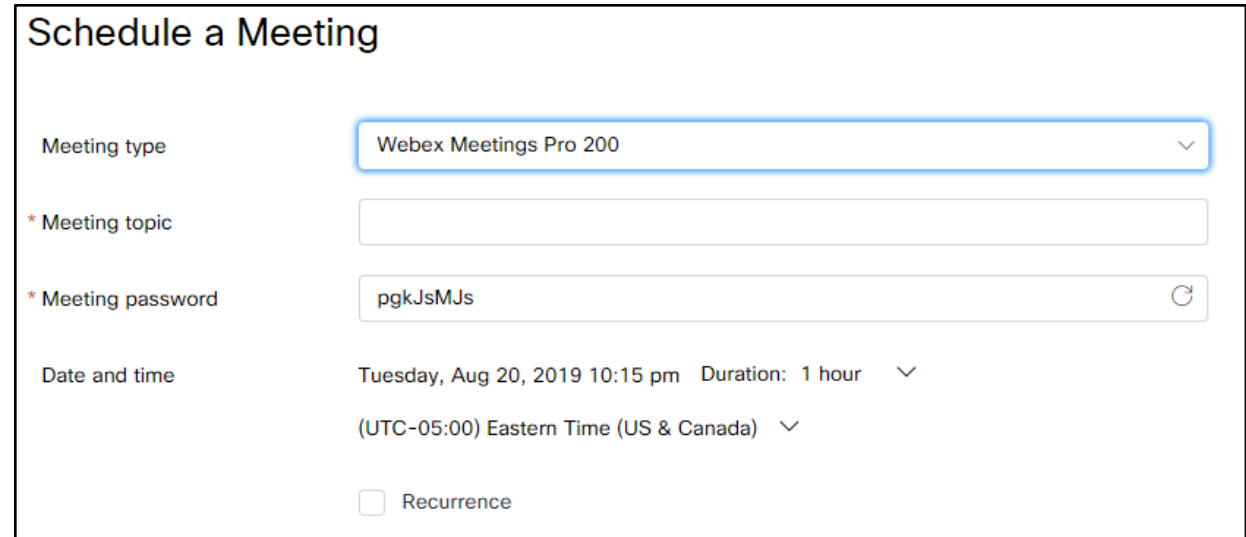

7. Click the *Schedule* button to create the meeting.

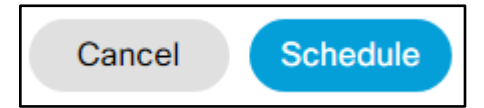

The meeting information will be displayed. Share the meeting link and password with anyone you would like to join the meeting through email or by posting in Moodle.

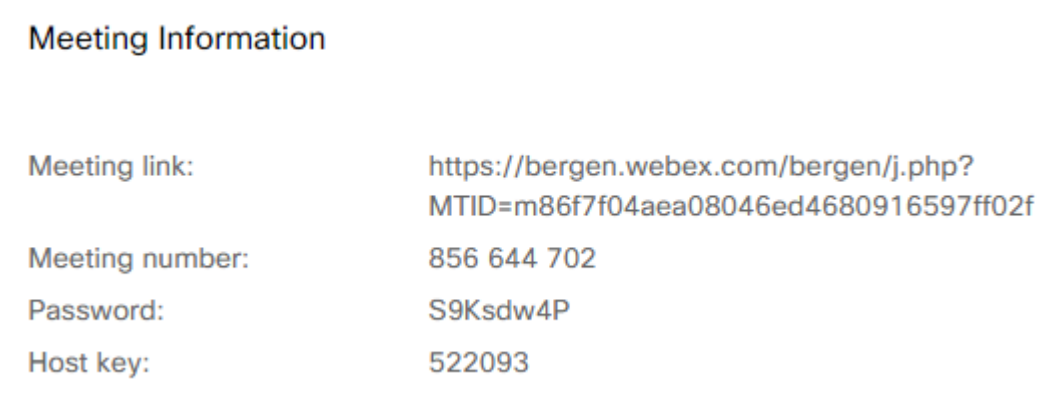

### Setting Up Webex Meeting Room

1. Once you are redirected to your meeting you may be prompted to allow access to your computers webcam. Click allow to grant Webex permission to use your camera.

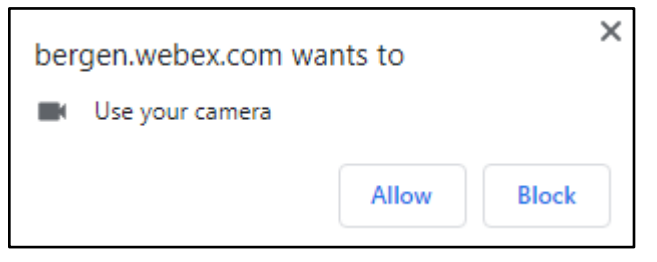

2. Select your audio connection option. By default, it will be set to Call Using Computer, which will utilize your computer microphone. Then click *Connect Audio and Start Video*.

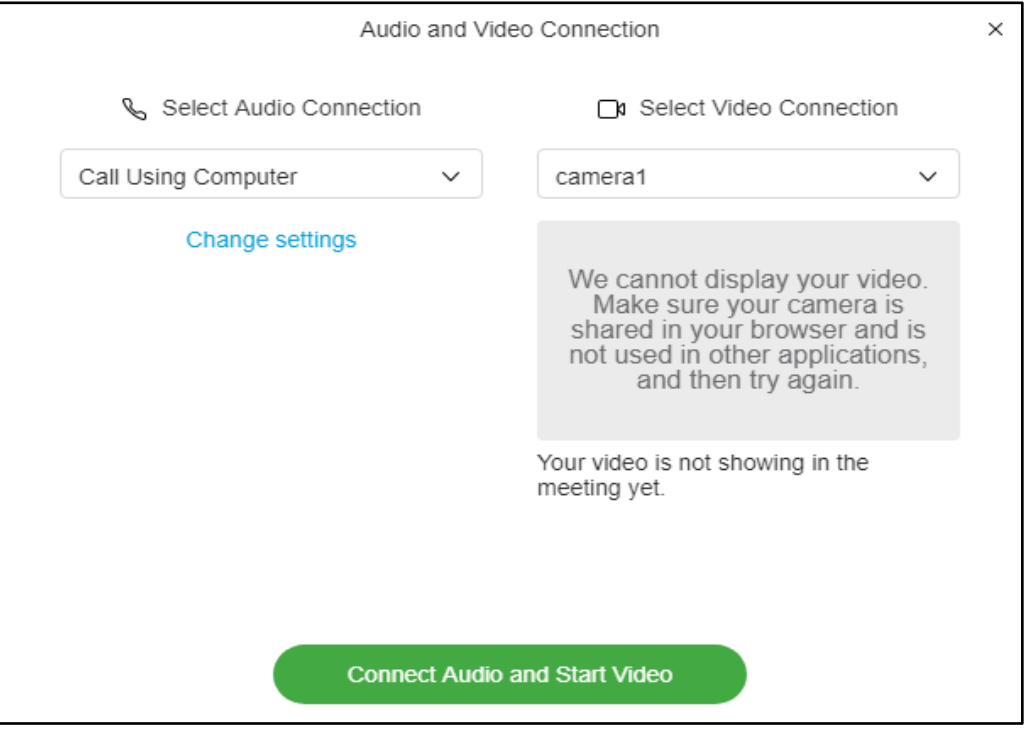

#### Meeting Controls

Once a meeting has started, you should find the screen controls at the bottom to conduct Webex meeting.

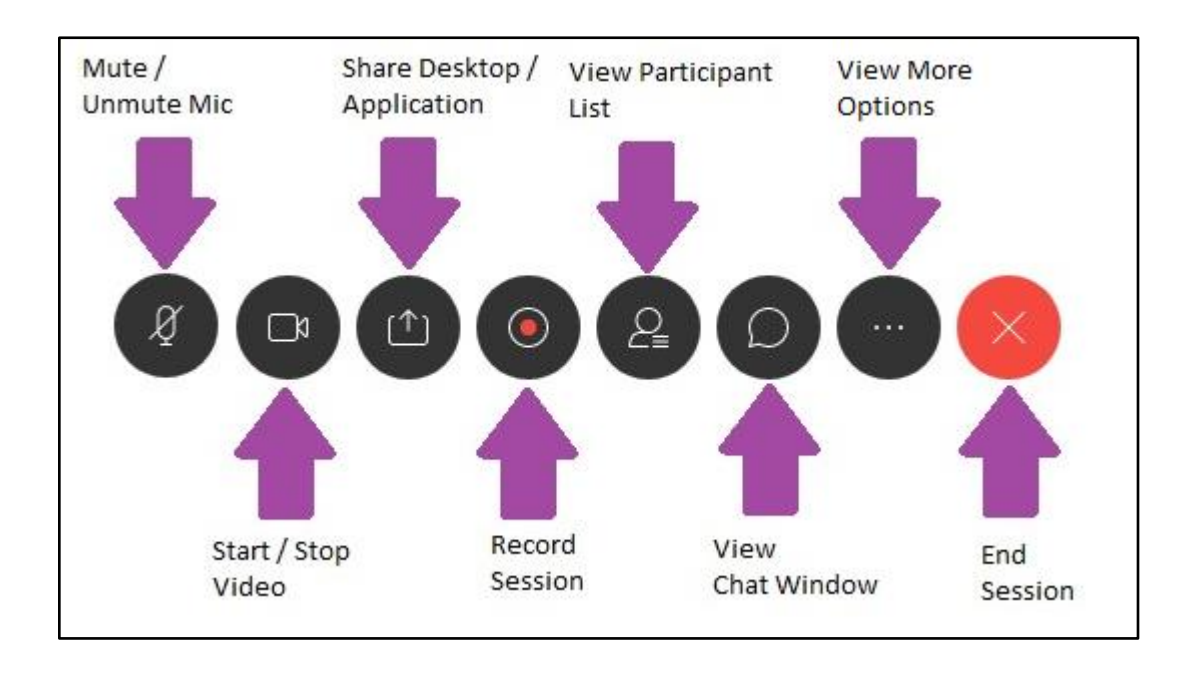